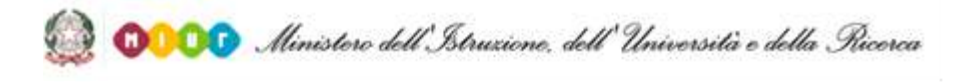

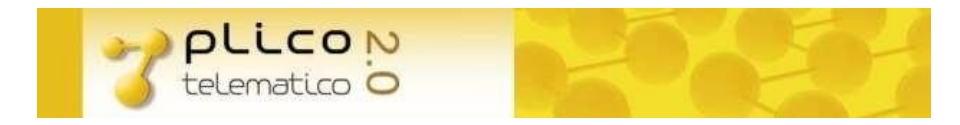

# **APP PLICO TELEMATICO**

## **Guida Utente**

Installazione e utilizzo

**Progetto esami di Stato**

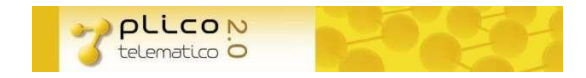

### **Sommario**

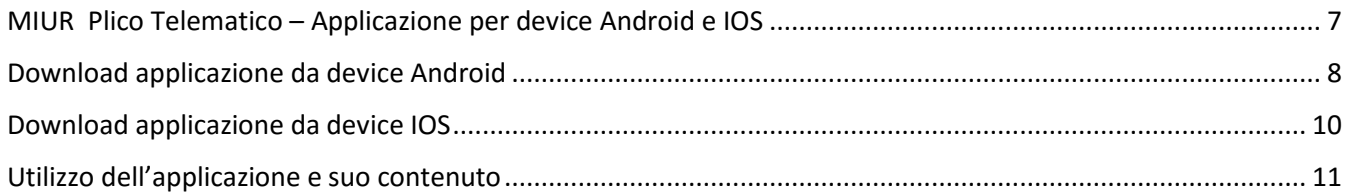

#### <span id="page-2-0"></span>**MIUR Plico Telematico – Applicazione per device Android e IOS**

Per andare incontro alle esigenze dei Referenti di sede del Plico Telematico, e per disporre di un ulteriore canale di comunicazione della "Chiave Ministero", durante i giorni in cui si svolgeranno gli esami di Stato, è stata predisposta una semplice "Applicazione" da utilizzare su apparecchiature dotate di sistemi operativi Android e IOS.

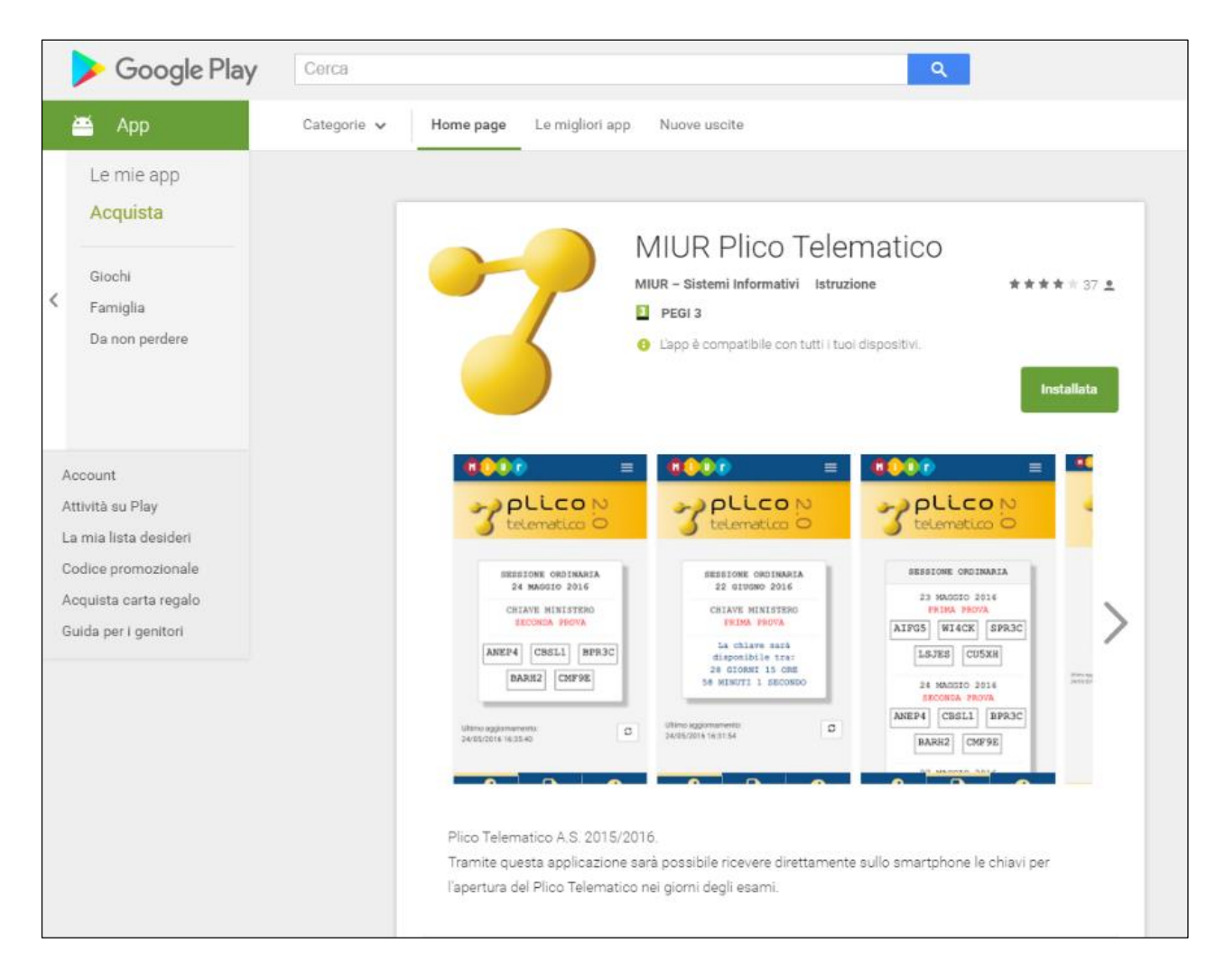

Di seguito le indicazioni per il download dell'applicazione dai Play Store di Android.

Per tutti gli utenti che avessero scaricato l'applicazione già dallo scorso anno, è necessario procedere all'aggiornamento, così come da notifica di sistema, altrimenti non potranno ricevere le informazioni.

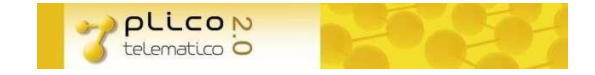

#### <span id="page-3-0"></span>**Download applicazione da device Android**

Per effettuare il download e l'installazione dell'applicazione seguire le seguenti indicazioni:

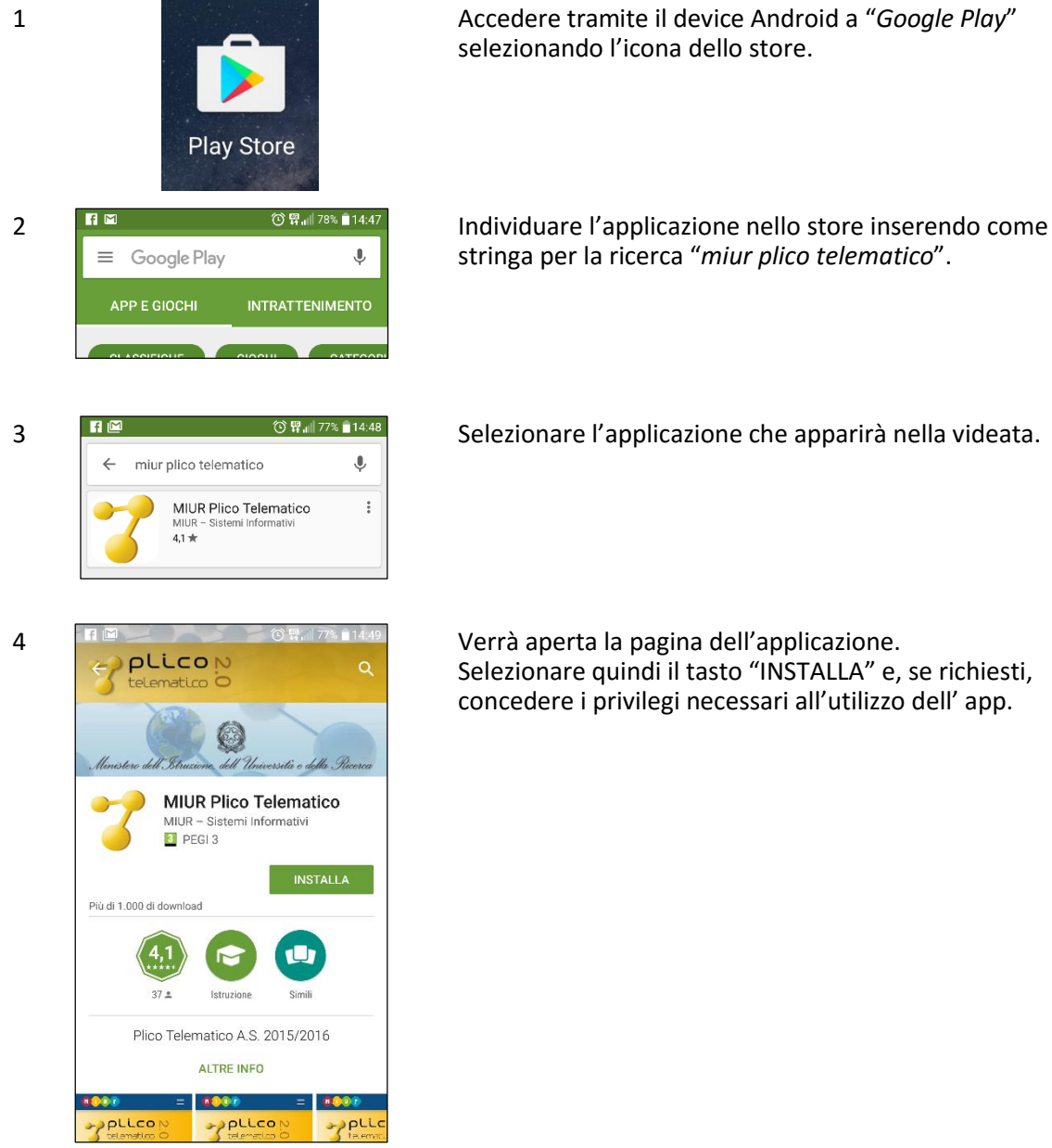

selezionando l'icona dello store.

stringa per la ricerca "*miur plico telematico*".

Selezionare quindi il tasto "INSTALLA" e, se richiesti, concedere i privilegi necessari all'utilizzo dell' app.

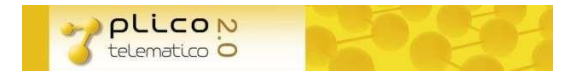

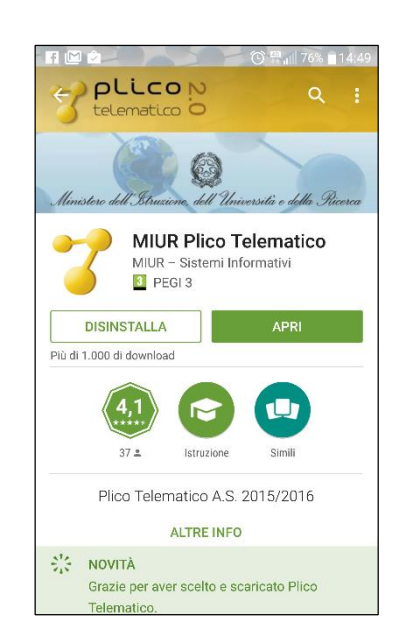

5  $\left\{\begin{array}{cc} \text{F} \text{ is the number of vertices in the image and the image is a multiple of the image.} \\ \text{F} \text{ is the number of vertices in the image.} \\ \text{F} \text{ is the number of vertices in the image.} \end{array}\right.$ per procedere all'avvio dell' app.

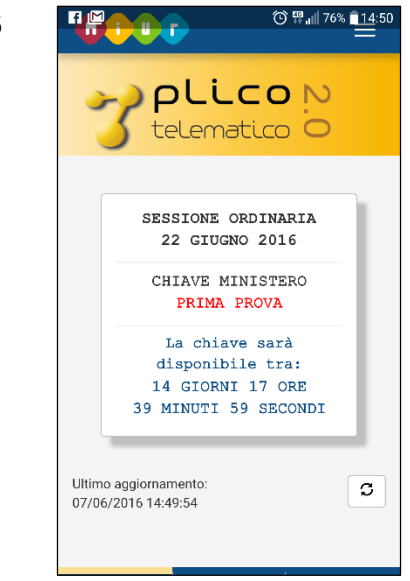

6 **FIP COLLET COLLET**  $\frac{1}{2}$  of  $\frac{1}{2}$  is **Verrà** visualizzata la videata principale dell'applicazione dove, nei giorni previsti per le prove d'esame, sarà disponibile la "Chiave Ministero" necessaria per l'apertura delle prove di esame contenute nel Plico Telematico.

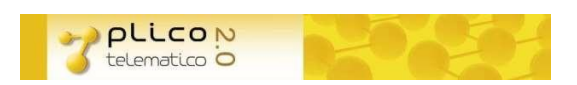

#### <span id="page-5-0"></span>**Download applicazione da device IOS**

Per effettuare il download e l'installazione dell'applicazione su sistemi IOS dall' App Store Apple i passi sono simili a quelli descritti per la versione Android.

Per aprire l'App Store utilizzate la relativa icona dal vostro device.

Cercate quindi "miur plico telematico" ed installate l'app.

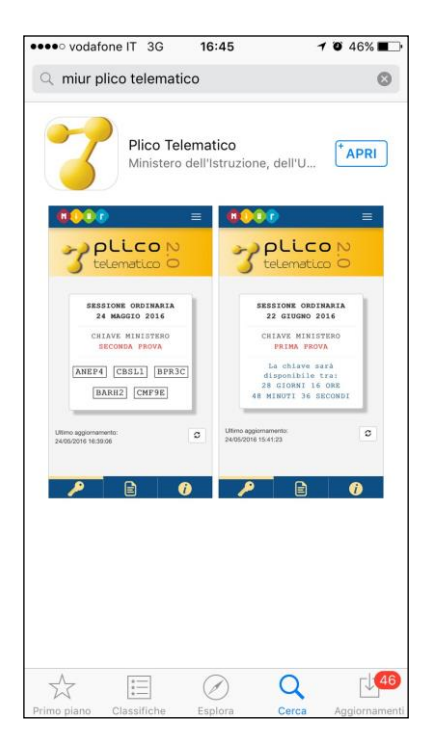

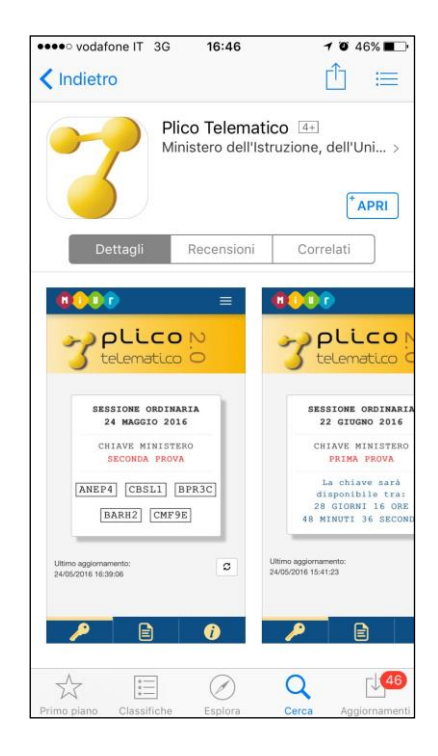

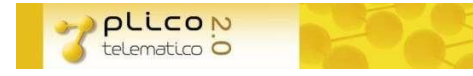

#### <span id="page-6-0"></span>**Utilizzo dell'applicazione e suo contenuto**

L'applicazione sarà disponibile sul vostro device (su entrambi i sistemi Android e IOS) attraverso la seguente icona.

Utilizzatela per avviarla.

Le pagine che la compongono sono le seguenti:

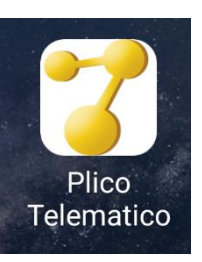

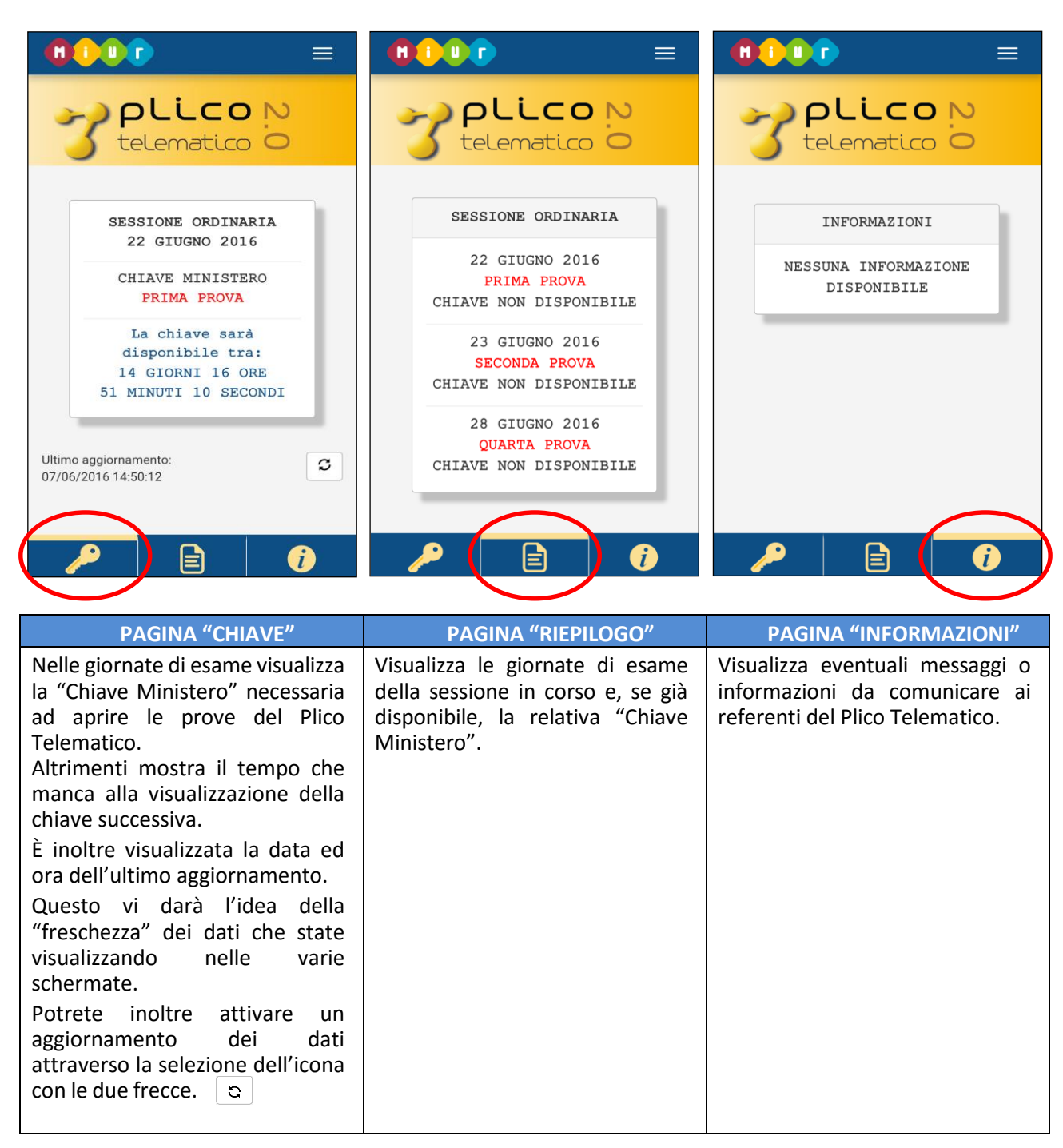

Attraverso l'icona con le tre barre parallele, presente in alto a destra, potrete accedere al menù dell'applicazione che vi permetterà di accedere anche ad una pagina di "Aiuto" e di uscire dall'applicazione.

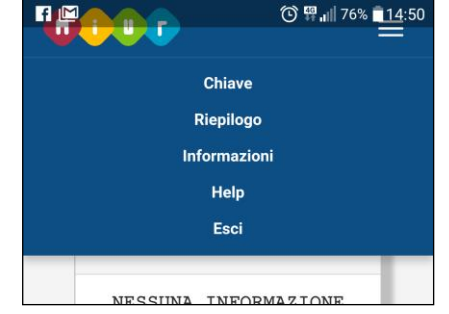

**PLLCON** telematico O

Se vi trovate in un area dove il vostro dispositivo non riesce ad essere in linea con il gestore telefonico l'applicazione ve lo comunicherà attraverso il messaggio che vedete nella schermata a lato. Vi avvertirà inoltre che i dati che state visualizzando potrebbero non essere aggiornati. Potete controllare la data dell'ultimo aggiornamento sulla pagina "CHIAVE".

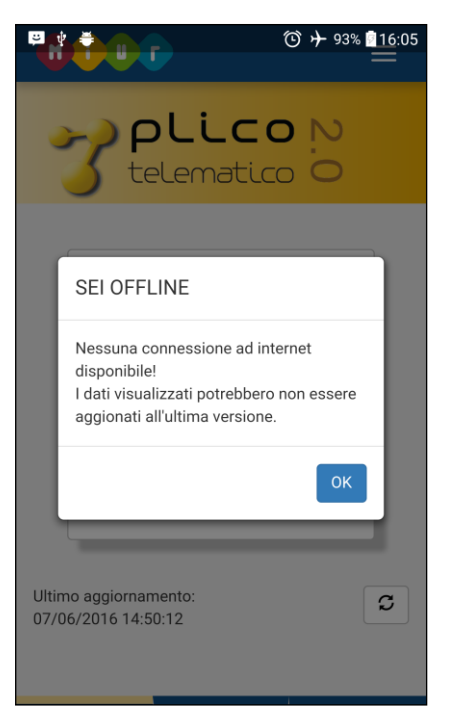

Si consiglia di impostare sul device la modalità di "aggiornamento automatico" delle applicazioni. In questo modo riceverete tutte le nuove versioni dell'app senza dover fare un controllo manuale sullo store.